To create a Parent Portal Account for Infinite Campus, visit [https://www.hallco.org/web/ic-portal-users/,](https://www.hallco.org/web/ic-portal-users/) click

read the *Hall County User Agreement* policy and click the **Accept** button. Continue

signing up as follows:

On the **Portal Activation Key Lookup** tool, enter your child's Student's last 4 of SSN and Birthdate before clicking the Submit button:

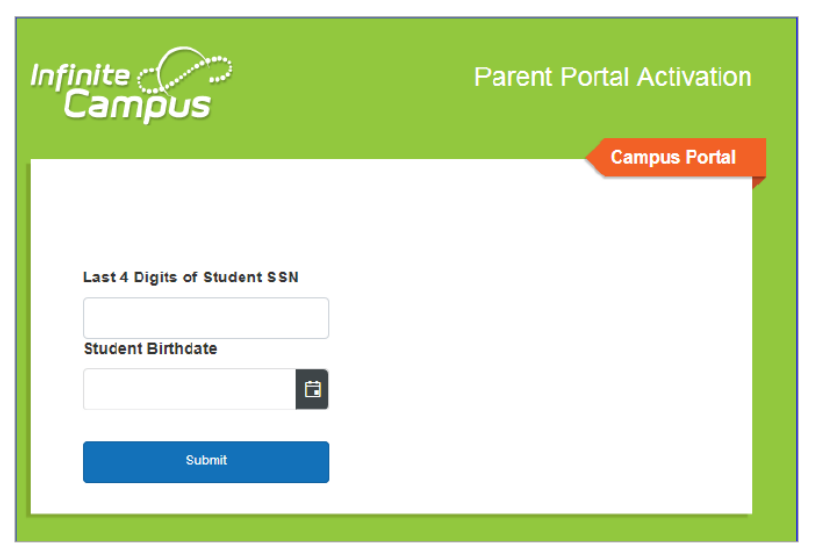

A screen will open giving the GUID number for each guardian. **Write this number down** before clicking on the **Manually Enter Activation Key** button:

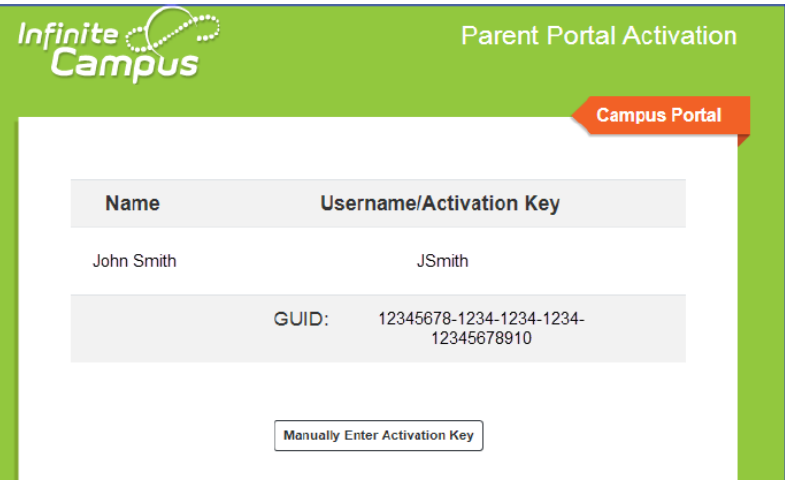

## Click **Campus Parent**

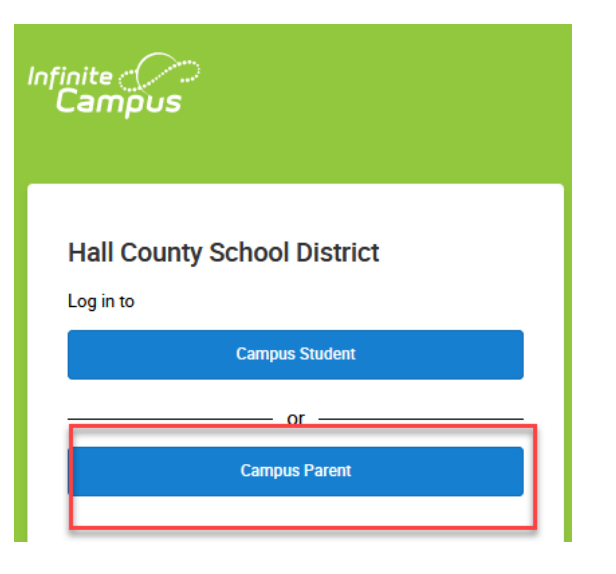

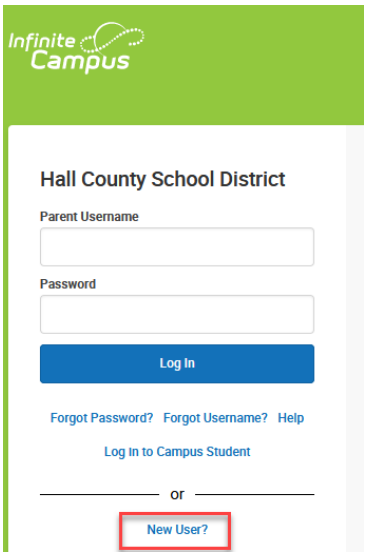

Enter the **GUID** number on the New User activation screen:

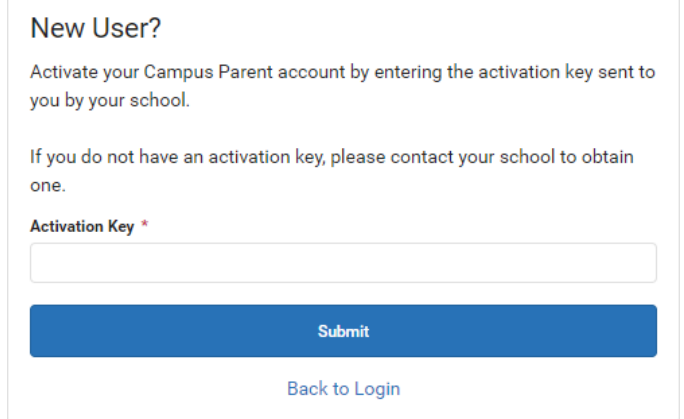

Create a Username and Password of your choice and click the **Submit** button.

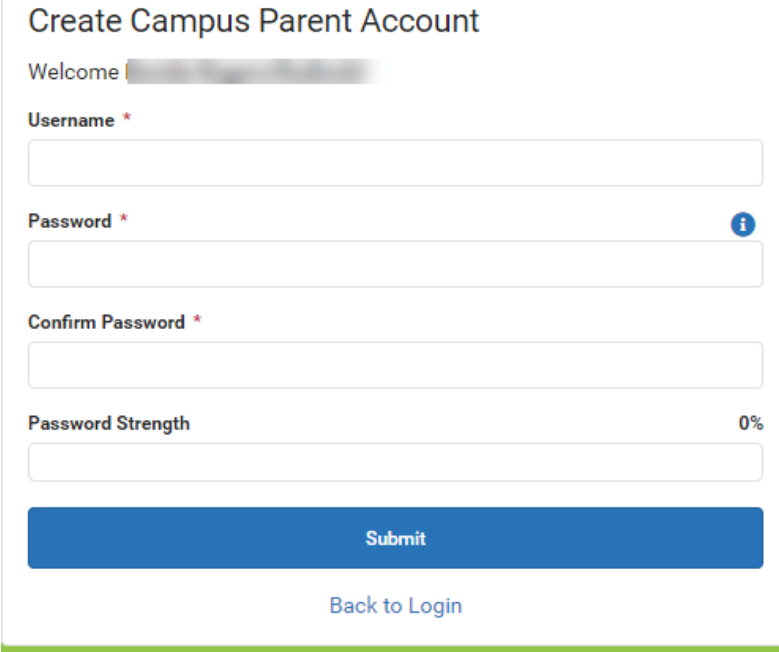

After successfully creating your account, use the **Click Here** hyperlink to access the login screen

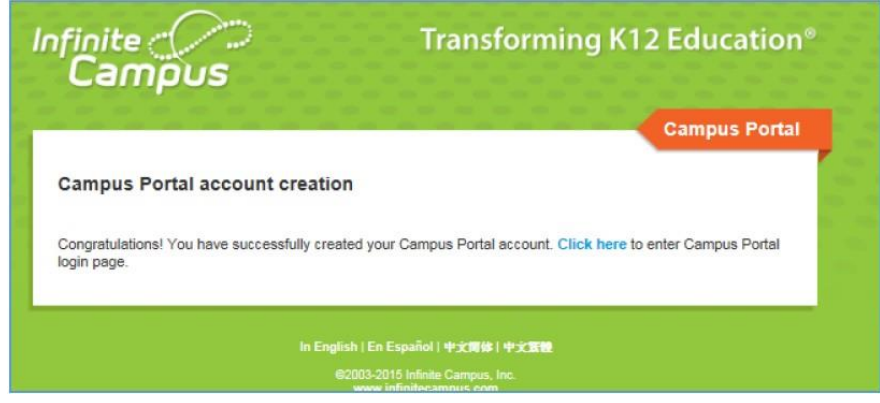

Enter the Username and Password you just created to log into the Parent Portal:

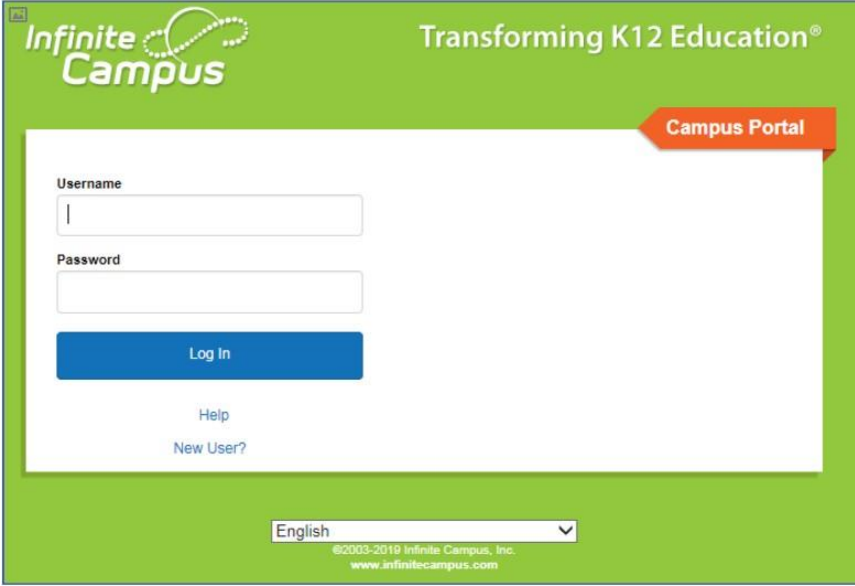

Creating an account is only required once to gain access to the Parent Portal. After a Username and Password have been created, parent/guardians should simply go straight to the **Campus Portal for Students and Parents** login screen for future logins:<https://campus.hallco.org/campus/portal/hall.jsp>